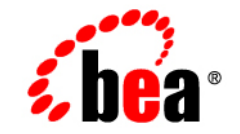

## **BEA**WebLogic Server™

**WebLogic Tuxedo Connector Quick Start Guide**

Release 7.0 Document Date: June 2002 Revised: June 28, 2002

#### Copyright

Copyright © 2002 BEA Systems, Inc. All Rights Reserved.

#### Restricted Rights Legend

This software and documentation is subject to and made available only pursuant to the terms of the BEA Systems License Agreement and may be used or copied only in accordance with the terms of that agreement. It is against the law to copy the software except as specifically allowed in the agreement. This document may not, in whole or in part, be copied photocopied, reproduced, translated, or reduced to any electronic medium or machine readable form without prior consent, in writing, from BEA Systems, Inc.

Use, duplication or disclosure by the U.S. Government is subject to restrictions set forth in the BEA Systems License Agreement and in subparagraph (c)(1) of the Commercial Computer Software-Restricted Rights Clause at FAR  $52.227-19$ ; subparagraph  $(c)(1)(ii)$  of the Rights in Technical Data and Computer Software clause at DFARS 252.227-7013, subparagraph (d) of the Commercial Computer Software--Licensing clause at NASA FAR supplement 16-52.227-86; or their equivalent.

Information in this document is subject to change without notice and does not represent a commitment on the part of BEA Systems. THE SOFTWARE AND DOCUMENTATION ARE PROVIDED "AS IS" WITHOUT WARRANTY OF ANY KIND INCLUDING WITHOUT LIMITATION, ANY WARRANTY OF MERCHANTABILITY OR FITNESS FOR A PARTICULAR PURPOSE. FURTHER, BEA Systems DOES NOT WARRANT, GUARANTEE, OR MAKE ANY REPRESENTATIONS REGARDING THE USE, OR THE RESULTS OF THE USE, OF THE SOFTWARE OR WRITTEN MATERIAL IN TERMS OF CORRECTNESS, ACCURACY, RELIABILITY, OR OTHERWISE.

#### Trademarks or Service Marks

BEA, Jolt, Tuxedo, and WebLogic are registered trademarks of BEA Systems, Inc. BEA Builder, BEA Campaign Manager for WebLogic, BEA eLink, BEA Manager, BEA WebLogic Commerce Server, BEA WebLogic Enterprise, BEA WebLogic Enterprise Platform, BEA WebLogic Express, BEA WebLogic Integration, BEA WebLogic Personalization Server, BEA WebLogic Platform, BEA WebLogic Portal, BEA WebLogic Server, BEA WebLogic Workshop and How Business Becomes E-Business are trademarks of BEA Systems, Inc.

All other trademarks are the property of their respective companies.

WebLogic Tuxedo Connector Quick Start Guide

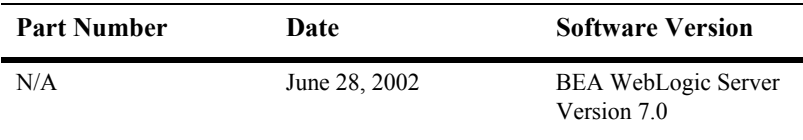

# **Contents**

#### **[1. WebLogic Tuxedo Connector Quick Start Guide](#page-4-0)**

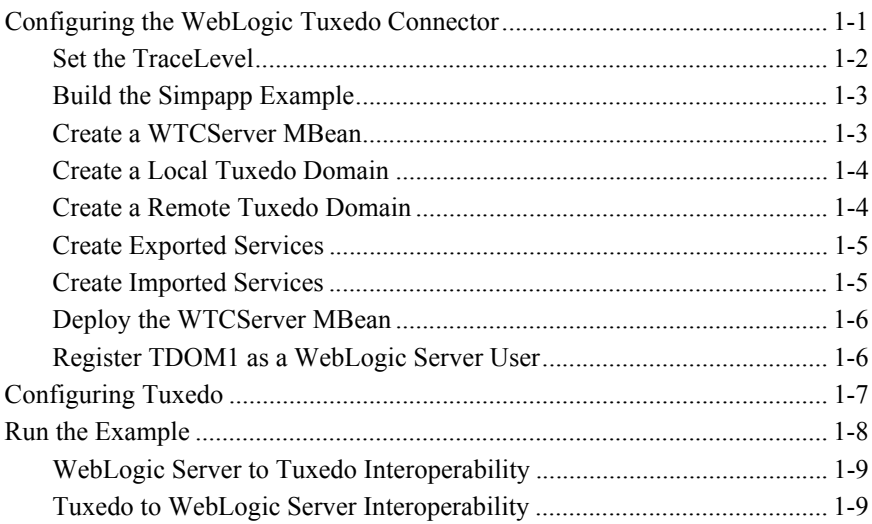

#### **iv** WebLogic Tuxedo Connector Quick Start Guide

# <span id="page-4-0"></span>**1 WebLogic Tuxedo Connector Quick Start Guide**

**Note:** For more detailed information on how to configure the WebLogic Tuxedo Connector in WebLogic Server Release 7.0, see the *[WebLogic Tuxedo](http://e-docs.bea.com/wls/docs70/wtc_admin/index.html)  [Connector Programmer's Guide](http://e-docs.bea.com/wls/docs70/wtc_admin/index.html)* at http://e-docs.bea.com/wls/docs70/wtc\_admin/index.html.

The following sections describe how to configure WebLogic Tuxedo Connector to allow WebLogic Server Release 7.0 to interoperate with Tuxedo Releases 6.5 and higher:

- [Configuring the WebLogic Tuxedo Connector](#page-4-1)
- [Configuring Tuxedo](#page-10-0)
- $\blacksquare$  [Run the Example](#page-11-0)

## <span id="page-4-1"></span>**Configuring the WebLogic Tuxedo Connector**

**Note:** This section summarizes how to configure the WebLogic Tuxedo Connector on a Windows platform. UNIX users can adapt the instructions by making appropriate substitutions such as replacing the "\" with "/" and ".cmd" with " $\sin$ ".

This example extends the Tuxedo simpapp application to run over TDomains. This allows clients of the TOUPPER service to run on either Tuxedo or the WebLogic Server examplesServer. The example provides the following services:

- **T** TOUPPER: A Tuxedo service that converts a string to upper case. A WebLogic Server client invokes the TOUPPER EJB and connects to the Tuxedo TOUPPER service.
- Tolower: A service implemented by an EJB in WebLogic Server. The client for the Tolower service runs on Tuxedo.

The following sections describe how to configure WebLogic Tuxedo Connector using the Administration Console:

- [Set the TraceLevel](#page-5-0)
- $\blacksquare$  [Build the Simpapp Example](#page-6-0)
- [Create a WTCServer MBean](#page-6-1)
- [Create a Local Tuxedo Domain](#page-7-0)
- [Create a Remote Tuxedo Domain](#page-7-1)
- [Create Exported Services](#page-8-0)
- [Create Imported Services](#page-8-1)
- **[Deploy the WTCServer MBean](#page-9-0)**
- **Register TDOM1** as a WebLogic Server User

#### <span id="page-5-0"></span>**Set the TraceLevel**

**Note:** For more information on TraceLevel, see Monitoring the WebLogic Tuxedo [Connector](http://e-docs.bea.com/wls/docs70/wtc_admin/Install.html#1113119) located at http://e-docs.bea.com/wls/docs70/wtc\_admin/Install.html.

TraceLevel is a WebLogic Server Property. Update the JAVA\_OPTIONS variable in the SAMPLES HOME\server\config\examples\startExamplesServer.cmd file. Example:

JAVA\_OPTIONS=-Dweblogic.wtc.TraceLevel=100000

where 100,000 specifies the maximum level of WebLogic Tuxedo Connector tracing.

### <span id="page-6-0"></span>**Build the Simpapp Example**

Use the following steps to build the simpapp example:

- 1. Boot your WebLogic examplesServer.
- 2. Open a new shell window and change directories to your SAMPLES HOME\server\src\examples\wtc\atmi\simpapp directory.
- 3. Set environment variables using the SAMPLES HOME\server\config\examples\setExamplesEnv.cmd file.
- 4. Build the wtc toupper.jar file using ant. Enter the following command: ant
- 5. Change directories to the SAMPLES HOME\server\src\examples\wtc\atmi\simpserv directory.
- 6. Build the wtc tolower.jar file. Enter the following command: ant
- 7. Click Deployment→ EJB and check to see that the wtc tolower.jar and wtc toupper.jar are deployed.

#### <span id="page-6-1"></span>**Create a WTCServer MBean**

Use the following steps to create and configure a WTCServer MBean using the WebLogic Server Console:

- 1. Click the Services Node.
- 2. Right-click the WebLogic Tuxedo Connector Node.
- 3. Select Configure a New WTCServer.
- 4. Enter the Name of your WTCServer in the Name field. Example: mySimpapp
- 5. Click Create.

### <span id="page-7-0"></span>**Create a Local Tuxedo Domain**

**Note:** When configuring the Network Address for a Local Tuxedo Domain, the port number used should be different from any port numbers assigned to other processes. Example: Setting the Network Address to //mymachine:7001 is not valid if the WebLogic Server listening port is assigned to //mymachine:7001.

Use the following steps to configure a local Tuxedo domain:

- 1. Right-click Local WLS Domains.
- 2. Select Configure a New WTCLocalTuxDom.
- 3. Enter the following values for the following fields on the General tab:

Access Point: TDOM2

AccessPoint ID: TDOM2

Network Address: <*the network address and port of your local Tuxedo domain>* Example: //123.123.123.123:5678

- 4. Click Create.
- 5. If you are connecting to a Tuxedo 6.5 domain, do the following:
	- a. Click the Connections tab.
	- b. Set the Interoperate field to Yes.
	- c. Click Apply.

### <span id="page-7-1"></span>**Create a Remote Tuxedo Domain**

Use the following steps to configure a remote Tuxedo domain:

- 1. Right-click Remote Tuxedo Domains.
- 2. Select Configure a New WTCRemoteTuxDom.
- 3. Enter the following values for the following fields on the General tab: Access Point: TDOM1
- **4** WebLogic Tuxedo Connector Quick Start Guide

AccessPoint ID: TDOM1

Local Access Point: TDOM2

Listen Address: <*the network address and port of the remote Tuxedo domain>* Example: //123.123.123.123:1234

4. Click Create.

#### <span id="page-8-0"></span>**Create Exported Services**

Use the following steps to configure an exported service:

- 1. Right-click Exported Services.
- 2. Select Configure a New WTCExport.
- 3. Enter the following values for the following fields on the General tab:

Resource Name: TOLOWER

Local Access Point: TDOM2

EJB Name: tuxedo.services.TOLOWERHome

4. Click Create.

#### <span id="page-8-1"></span>**Create Imported Services**

Use the following steps to configure an imported service:

- 1. Right-click Imported Services.
- 2. Select Configure a New WTCImport.
- 3. Enter the following values for the following fields on the General tab:

Resource Name: TOUPPER

Local Access Point: TDOM2

Remote Access Point List: TDOM1

4. Click Create.

### <span id="page-9-0"></span>**Deploy the WTCServer MBean**

Use the following steps to deploy the WTCServer Mbean to examplesServer:

- 1. Click mySimpapp.
- 2. Click Targets.
- 3. Select examplesServer.
- 4. Click the right-arrow button.
- 5. Click Apply

#### <span id="page-9-1"></span>**Register TDOM1 as a WebLogic Server User**

Use the following steps to register TDOM1 as a WebLogic Server user:

- 1. Click on the Security node.
- 2. Click on Realms.
- 3. Select your default security Realm.
- 4. Click on Users.
- 5. Click the Configure a new User text link.
- 6. Click DefaultAuthenticator
- 7. In the General tab, do the following:
	- a. Add TDOM1 in the Name field.
	- b. Enter and validate a password.
	- c. Click apply.

## <span id="page-10-0"></span>**Configuring Tuxedo**

Use the following steps to configure your Tuxedo domain:

- 1. Your PATH environment variable needs to include the path of your C compiler. Use set PATH to check the status and add the path if necessary.
- 2. Copy the simpapp example from your Tuxedo installation and create a working Tuxedo simpapp directory.
- 3. Change directories to your working Tuxedo simpapp directory.
- 4. Set environment variables using the setEnv.cmd located at TUXDIR. Update the following parameters:

TUXDIR - base directory of the TUXEDO Software APPDIR - base directory of the sample program

5. Build the clients:

buildclient -o simpcl -f simpcl.c buildserver -o simpserv -f simpserv.c -s TOUPPER

- 6. Copy the ubbdomain and dom1config files from the SAMPLES HOME\src\examples\wtc\atmi\simpapp directory to your Tuxedo simpapp directory.
- 7. Copy the tolower.c file from the SAMPLES HOME\src\examples\wtc\atmi\simpserv directory to your Tuxedo simpapp directory.
- 8. Modify the ubbdomain for your Tuxedo environment. This includes setting the pathnames for APPDIR, TUXCONFIG, and TUXDIR and setting the machine name. Replace all <braced> items with information for your environment.

Example:

```
APPDIR="\home\me\simpapp"
TUXCONFIG="\home\me\simpapp\tuxconfig""
TUXDIR="\usr\tuxedo"
```
9. Load the ubbdomain file:  $t$ mloadcf  $-y$  ubbdomain

10. Modify the dom1config for your Tuxedo environment. This includes creating log devices and updating the network addresses.

Example:

```
DMTLOGDEV="d:\my_apps\tlog"
AUDITLOG="d:\my_apps\aud"
DMTLOGNAME="DMTLOG_TDOM1"
TDOM1 NWADDR="//TuxedoMachine:1234"
TDOM2 NWADDR="//WTCMachine:5678"
```
11. Load the dom1config file.

set BDMCONFIG=d:\mydomain\simpapp\bdmconfig dmloadcf -y dom1config

12. Build the tolower client

buildclient -v -f tolower.c -o tolower

13. Boot the Tuxedo domain

tmboot -y

- 14. Verify all processes have started using the tmadmin psc command.The following domain processes should have booted:
- **DMADM, GWADM, and GWTDOMAIN**
- **The TOUPPER service offered by the simpserv server**
- **The TOLOWER service is offered by the GWTDOMAIN server**

## <span id="page-11-0"></span>**Run the Example**

Run each client to demonstrate interoperability between Tuxedo and WebLogic Server.

### <span id="page-12-0"></span>**WebLogic Server to Tuxedo Interoperability**

Start a WebLogic Server client from the

SAMPLES\_HOME\server\src\examples\wtc\atmi\simpapp directory to invoke the TOUPPER EJB and connect to the Tuxedo TOUPPER service. Use the following command:

run.cmd allcaps

The Tuxedo service replies to your WebLogic Server application with:

Returned string is: ALLCAPS

### <span id="page-12-1"></span>**Tuxedo to WebLogic Server Interoperability**

Run the tolower client from the Tuxedo simpapp directory to invoke the Tolower EJB and return the results to the client. Use the following command:

tolower ALLSMALL

The WebLogic Server service replies to your Tuxedo client with:

```
Returned string is: allsmall
```